## **Dupliquer et modifier un formulaire Forms**

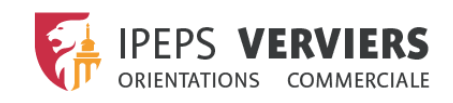

扭

**OneDrive** 

1. Cliquer sur le bouton

2. Cliquer sur « Qualité - Evaluation enseignements - par UE (Copie) »

Dupliquer

- 3. Renommer le document en indiquant le nom de l'UE ou de l'activité concernée le nom du professeur scolaire.
- 4. Cliquer sur « partager » en haut à droite
- 5. Choisir « Envoyer et recueillir les réponses »
- 6. Cliquer sur « copier » (le lien est maintenant dans votre presse-papier).
- 7. Il vous « suffit » de transmettre ce lien à vos étudiants en le copiant dans un mail ou Teams et de les inviter à le compléter.
- 8. Une fois complété, vous reprenez votre formulaire en allant via office 365 dans la partie « Forms » (pour rappel, en cliquant sur les 9 points, les différents outils (dont Forms) vous sont proposés
- 9. Pour consulter les réponses, vous reprenez le formulaire, choisissez l'onglet « réponses »
- 10. En cliquant sur les trois points à côté de « partager », vous pouvez imprimer le formulaire qui synthétise les réponses.

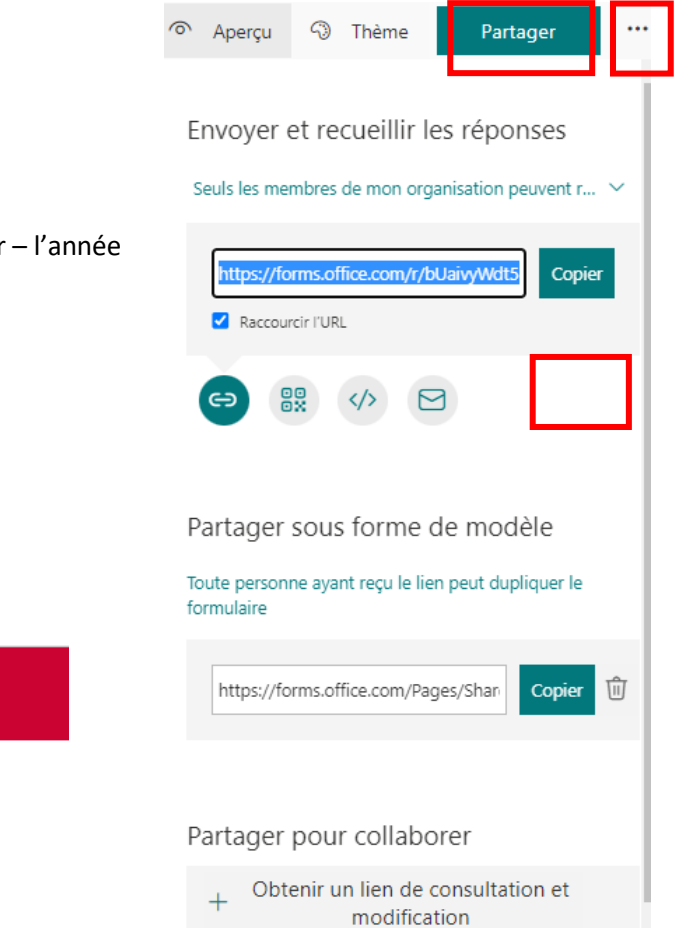